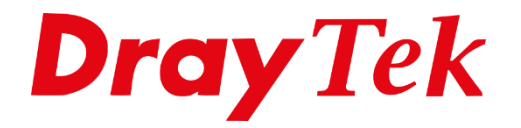

**ARTIF** 

# *Push Notificaties Telegram BOT*

# Inhoudsopgave

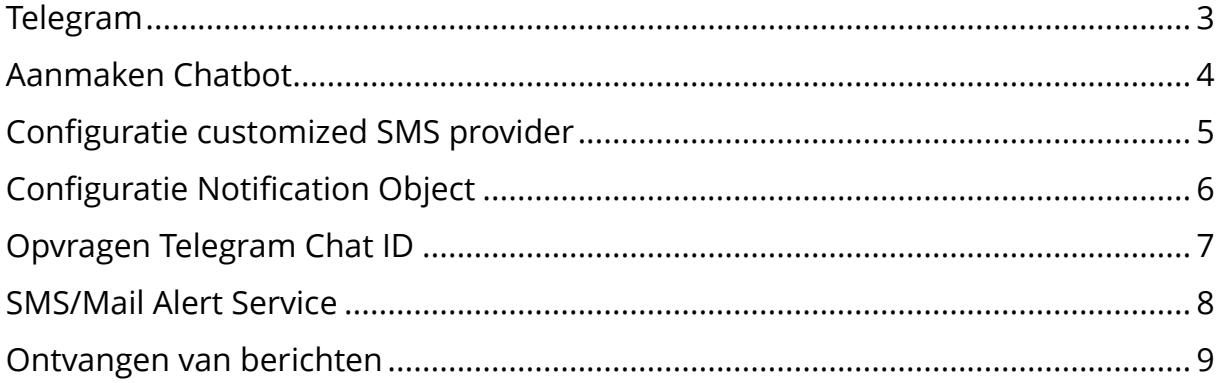

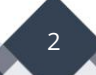

## <span id="page-2-0"></span>**Telegram**

DrayTek ondersteunt het gebruik van TelegramBot om meldingen/waarschuwingen van netwerkgebeurtenissen te verzenden, waaronder VPN down/up, WAN down/up en Web Login-gebeurtenissen. Deze handleiding toont de configuratie stappen om push notificaties te ontvangen van uw DrayTek router.

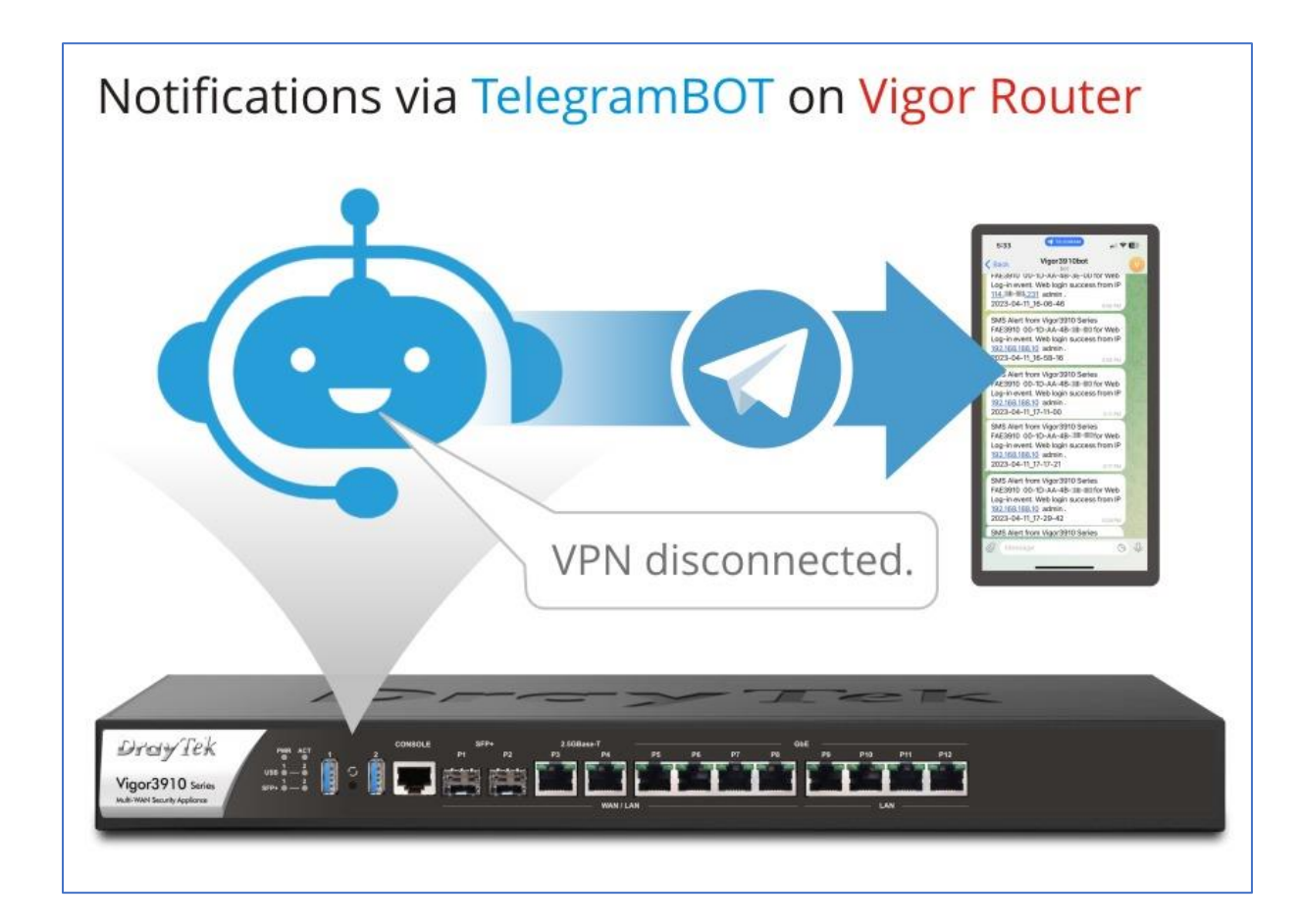

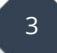

#### <span id="page-3-0"></span>**Aanmaken Chatbot**

Om een chatbot op Telegram te maken, kunt u een bericht sturen naar **@BotFather**, BotFather is een bot die wordt gebruikt om andere bots te maken. Het commando dat u nodig heeft is **/newbot**, wat zal leiden tot een 2-tal vragen om een eigen bot te maken voor het verzenden van de meldingen. De tokeninformatie wordt later gebruikt in de configuratie van de Vigor Router.

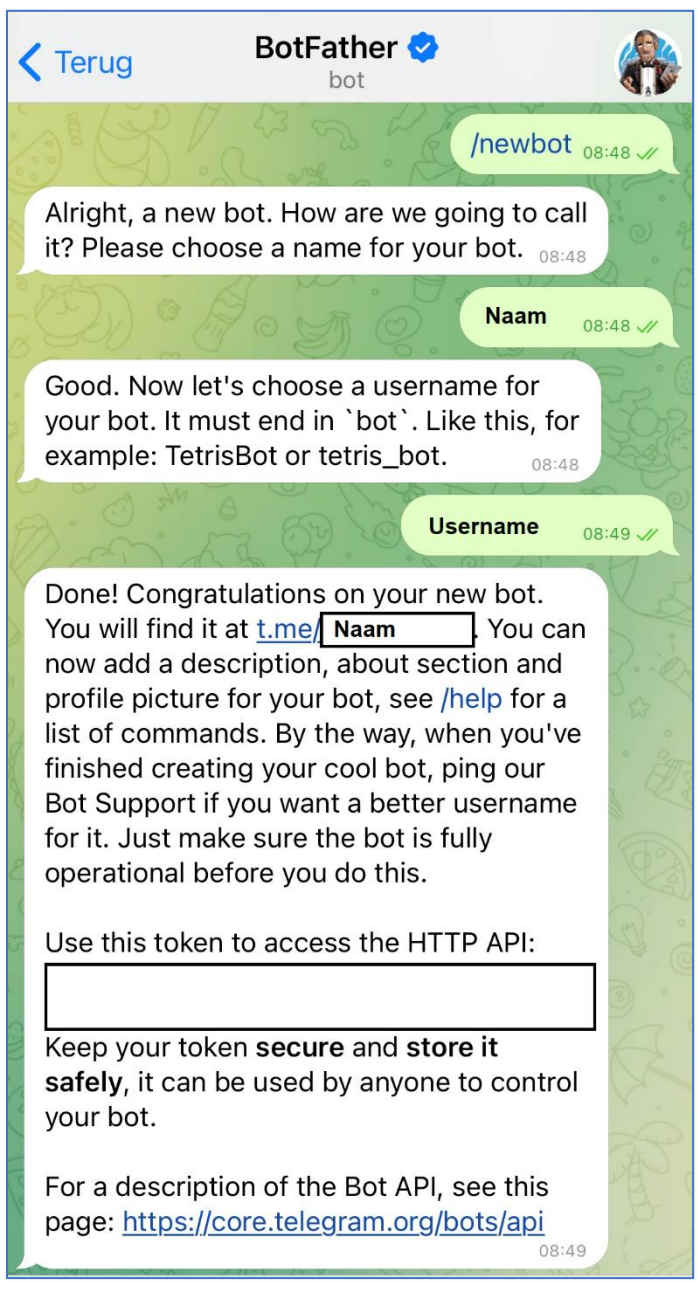

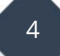

### <span id="page-4-0"></span>**Configuratie customized SMS provider**

Voor het ontvangen van een Telegram push notificatie dient u op de DrayTek router een customized SMS provider aan te maken. Deze kunt u aanmaken onder **Objects Setting > SMS/Mail Service Object.** Klik op Index 9 om een Custom profile aan te maken.

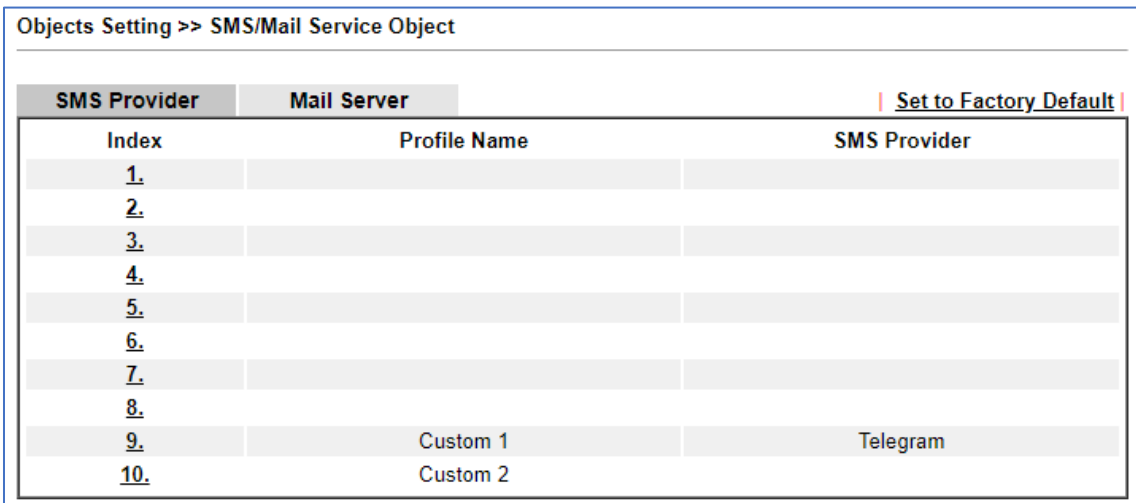

Bij Service Provider geeft u het profiel een naam, in ons voorbeeld gebruiken we Telegram. Vervolgens heeft u onderstaande API code nodig, waarbij u het vetgedrukte gedeelte (uw BOT token) nog dient in te vullen. Dit is uw unieke token, die u in de vorige stap heeft aangevraagd.

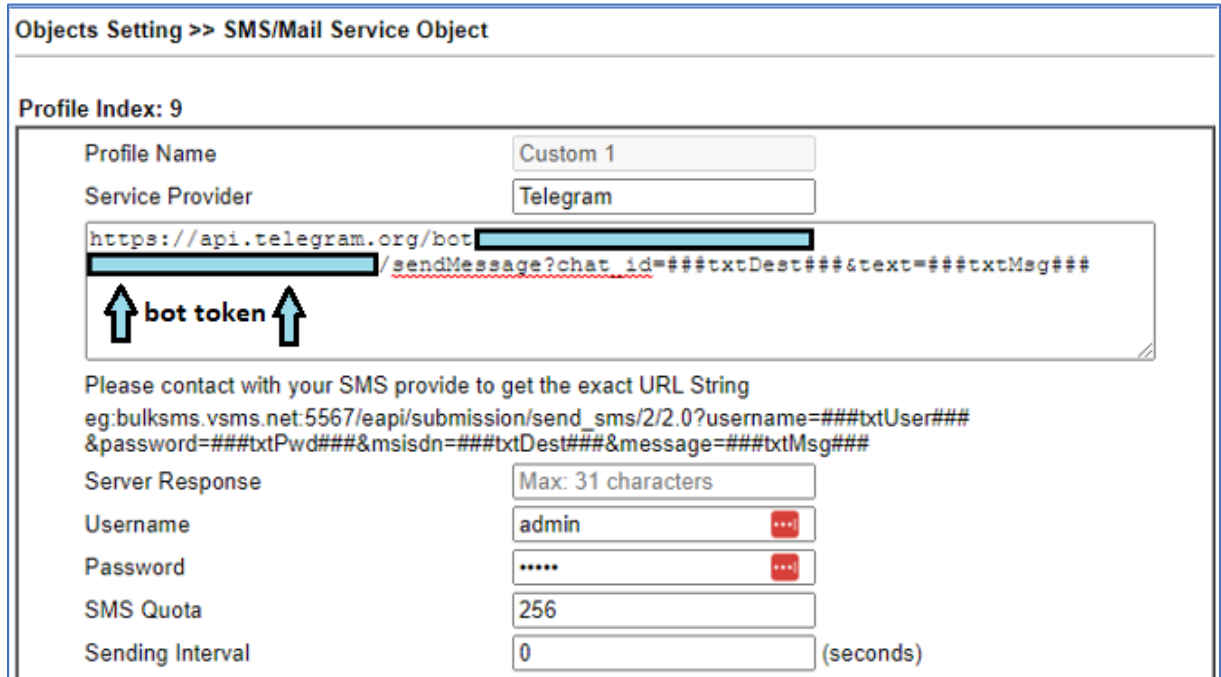

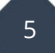

# <span id="page-5-0"></span>**Configuratie Notification Object**

Er zijn diverse categorieën waarvoor u een push notificatie kunt ontvangen. Hiervoor dient u een Notificatie object aan te maken onder Objects Setting.

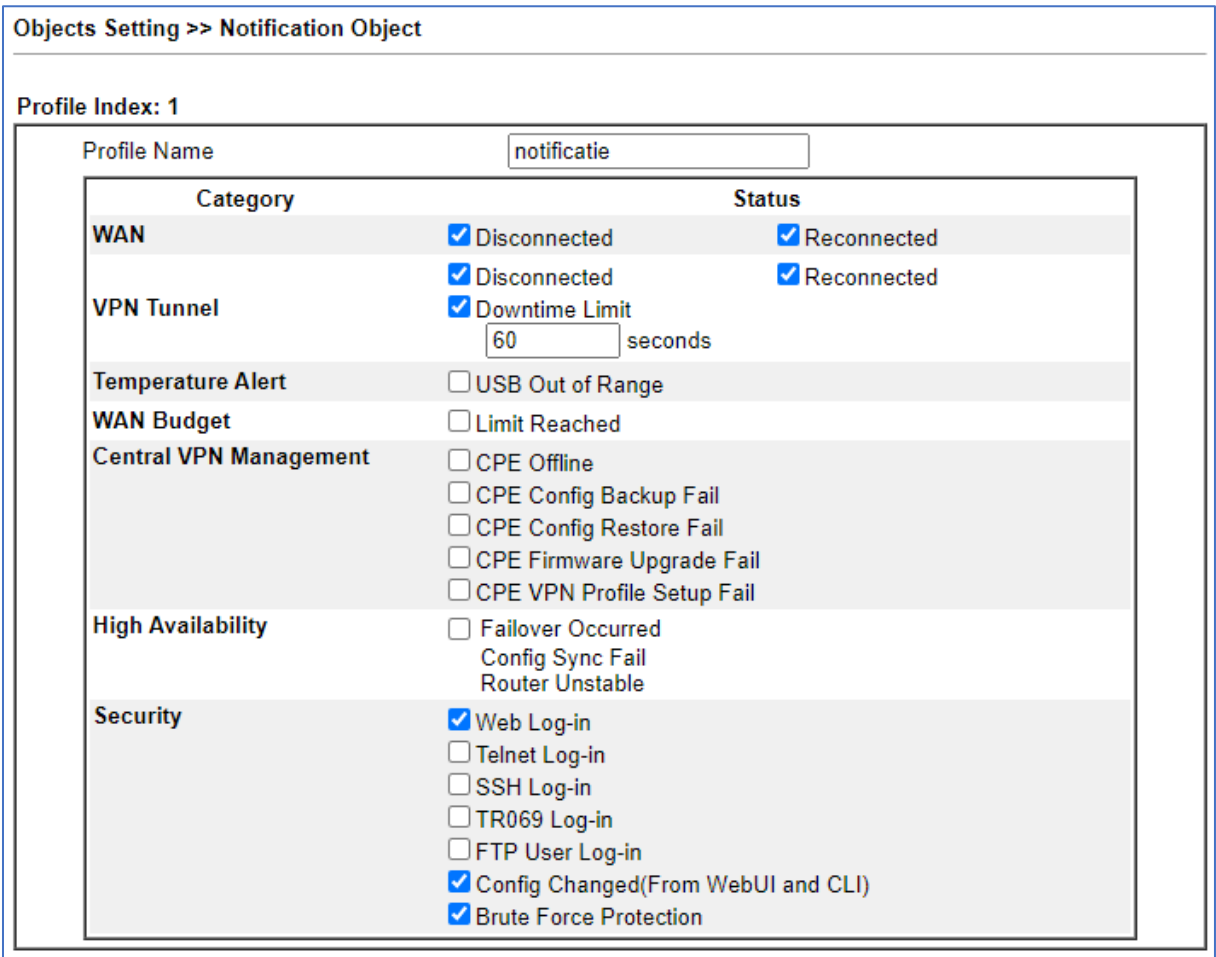

6

# <span id="page-6-0"></span>**Opvragen Telegram Chat ID**

U kunt een bericht sturen naar **@userinfobot** op Telegram, om uw Chat ID-info te ontvangen. Het ID heeft u in de volgende configuratie stap nodig.

 $\overline{7}$ 

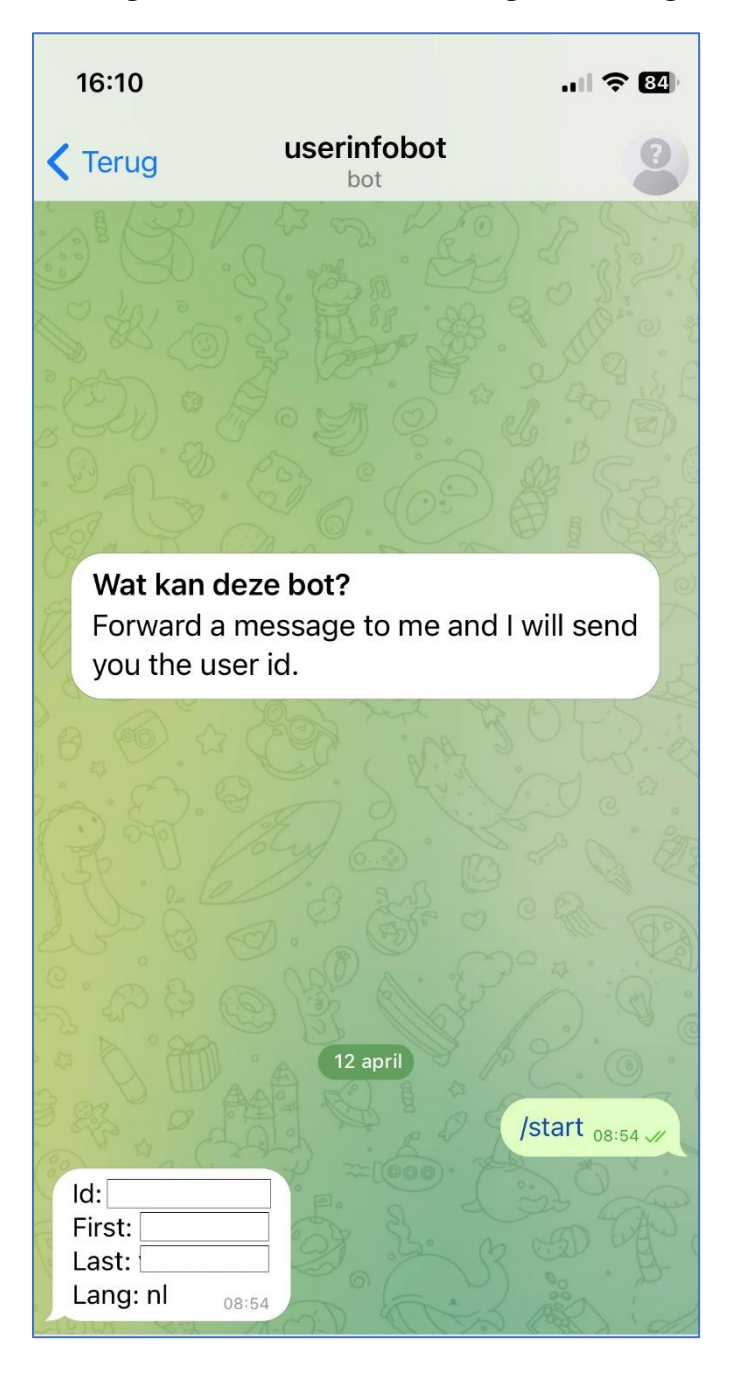

#### <span id="page-7-0"></span>**SMS/Mail Alert Service**

Ga in de DrayTek router naar **Applications > SMS/Mail Alert Service**. Activeer een index nummer en selecteer vervolgens bij SMS Provider de customer provider die u eerder heeft aangemaakt. Bij Recipient Number voert u het Chat ID nummer in die u in de vorige stap heeft ontvangen van @userinfobot. Selecteer als laatste het Notificatie object en klik op OK om de instellingen op te slaan.

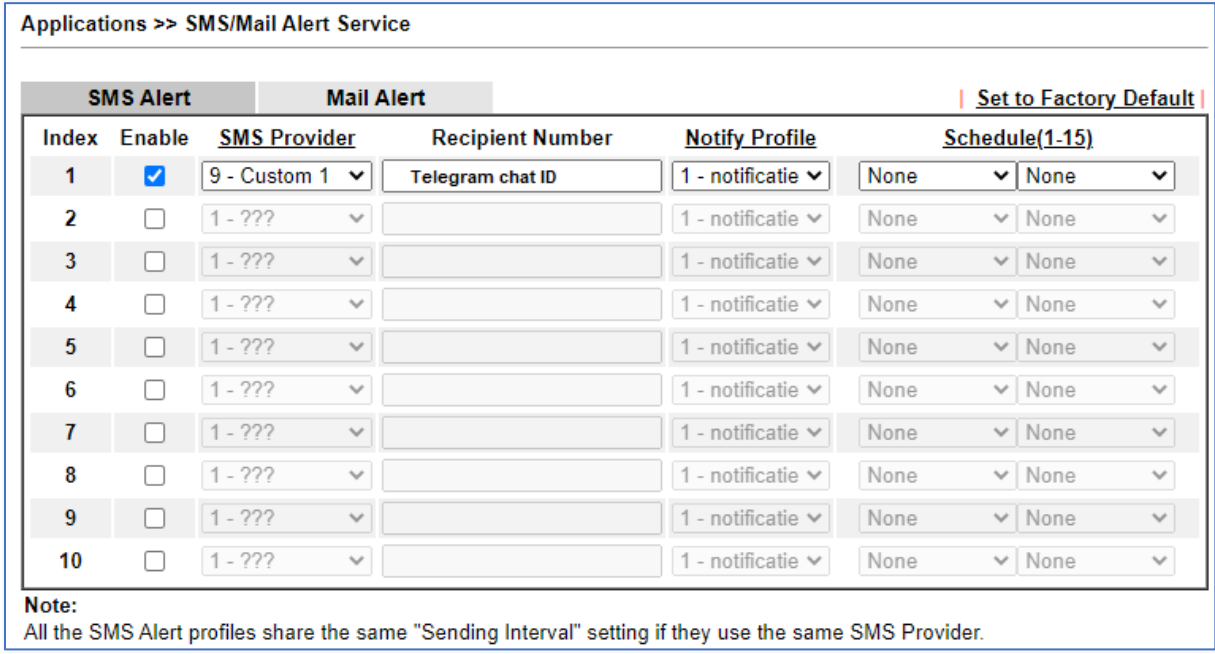

#### <span id="page-8-0"></span>**Ontvangen van berichten**

De network administrator zal nu push notificaties ontvangen van de DrayTek Vigor router. Tevens kunt u vanuit SMS/Mail Service Object een test bericht versturen om zodoende te testen of de koppeling werkt.

9

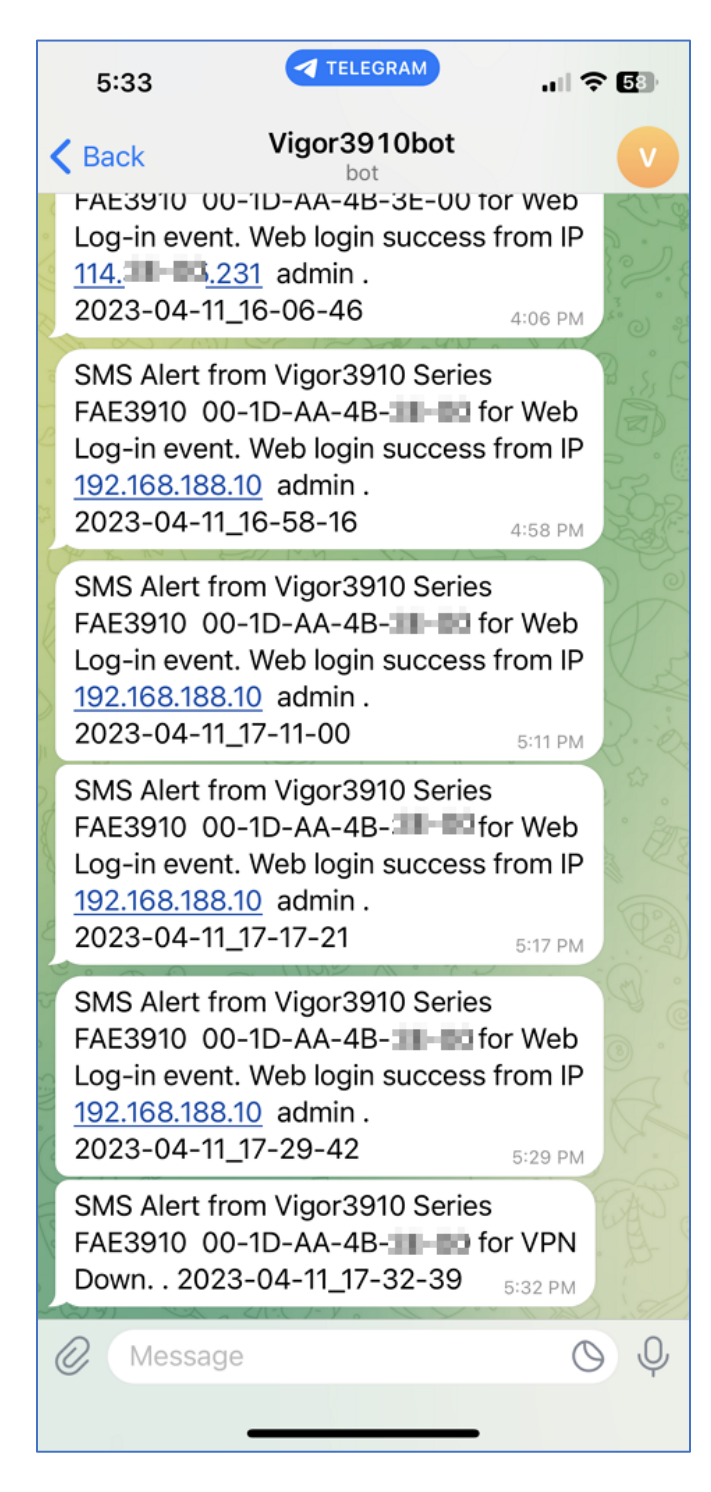

#### **Voorbehoud**

We behouden ons het recht voor om deze en andere documentatie te wijzigen zonder de verplichting gebruikers hiervan op de hoogte te stellen. Afbeeldingen en screenshots kunnen afwijken.

#### **Copyright verklaring**

#### © 2023 DrayTek

Alle rechten voorbehouden. Niets uit deze uitgave mag worden verveelvoudigd, opgeslagen in een geautomatiseerd gegevensbestand en/of openbaar gemaakt in enige vorm of op enige wijze, hetzij elektronisch, mechanisch, door fotokopieën, opnamen of op enige andere manier zonder voorafgaande schriftelijke toestemming van de uitgever.

Ondanks alle aan de samenstelling van deze handleiding bestede zorg kan noch de fabrikant, noch de auteur, noch de distributeur aansprakelijkheid aanvaarden voor schade die het gevolg is van enige fout uit deze uitgave.

#### **Trademarks**

Alle merken en geregistreerde merken zijn eigendom van hun respectievelijke eigenaren.

10